## **1/ Pour des adresses Orange ou anciennement Wanadoo :**

Rendez-vous sur **<http://pro.orange.fr/>**

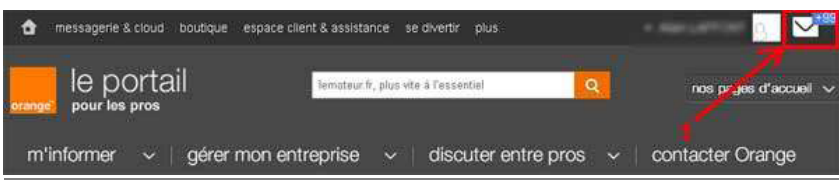

1/ Cliquez sur **l'icône mail** pour accéder au Webmail.

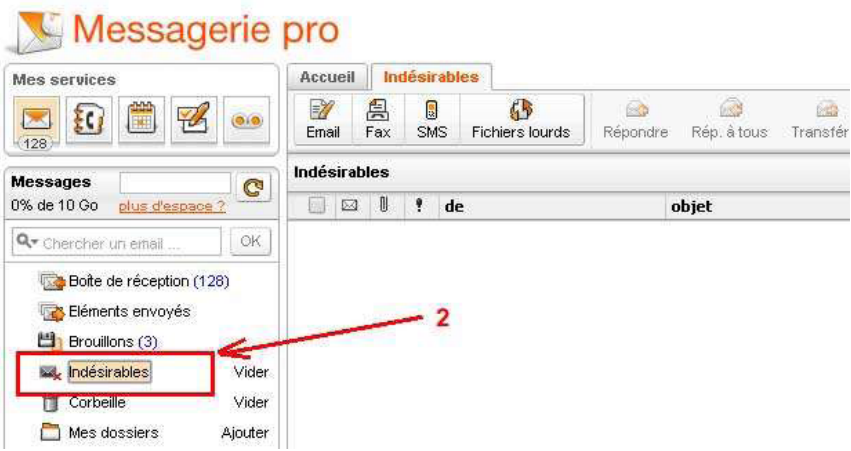

2/ Cliquez sur votre dossier **"Indésirables"** afin d'y consulter ses éléments.

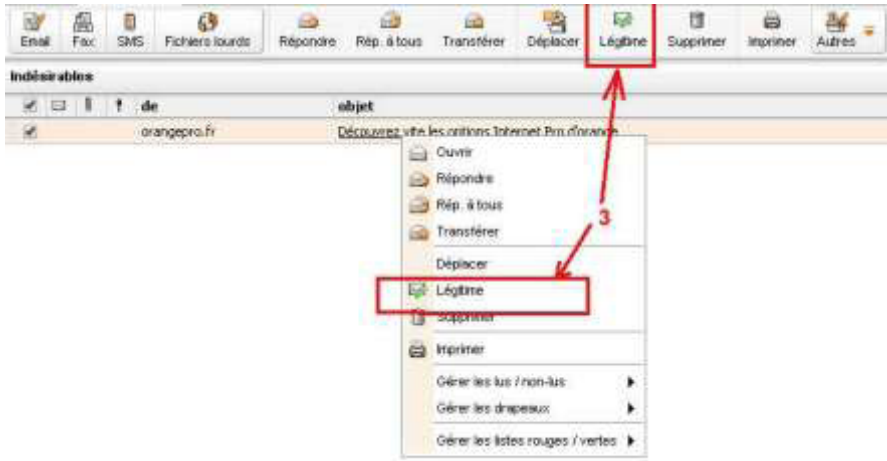

Cochez votre message puis cliquez sur **"Légitime"** dans le bandeau se trouvant au-dessus afin de le faire basculer dans votre *"Boite de réception"*.

Ou bien vous pouvez également effectuer **un "clic droit"** sur le mail et **cliquez ensuite sur "Légitime".**

## **2/ Pour des adresses Google (gmail):**

Google Google Gmail -Gmail + Gmail + **NOUVEAU MESSAGE**  $\Box$  Princip **NOUVEAU MESSAGE NOUVEAU MESSAGE Boîte de réception** Boîte de réception (1) 口☆口 Boîte de réception (1) Messages suivis Messages suivis Messages suivis 口☆口 Important Messages envoyés Messages envoyés Tous les chats 口☆● **Brouillons Brouillons** Messages envoyés 口☆口  $Plus *$ Moins  $\triangle$ **Brouillons (1)** 口☆口 Tous les messages Important Corbeille Tous les chats 口☆口 Cercles Tous les messages 口☆■ Courrier indésirable Spam 口☆口 Éléments envoyés Corbeille **OU** 

1

Rendez-vous sur **<https://mail.google.com/>**

1/ Cliquez sur votre dossier **"Courrier Indésirable" (ou Spam)** afin d'y consulter ses éléments.

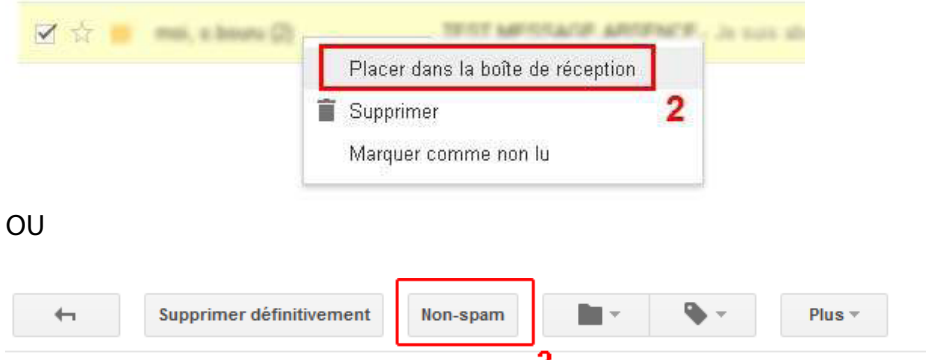

2/ Faites **un "clic droit"** sur le mail et **cliquez ensuite sur "Placer dans la boîte de réception".**

#### **3/ Pour des adresses Yahoo :**

1/ Rendez-vous sur **<https://fr.yahoo.com/>** et cliquez sur **"Mail"**

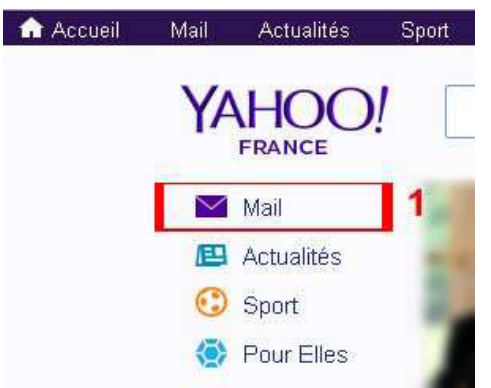

2/ Cliquez sur votre dossier **"Spam"** afin d'y consulter ses éléments.

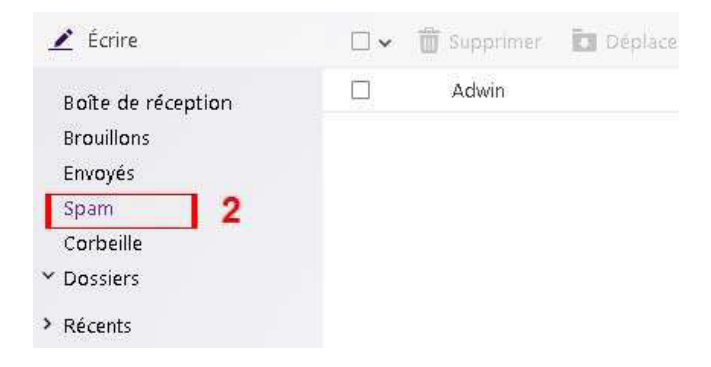

3/ Faites **un "clic droit"** sur le mail et **cliquez ensuite sur "Pas du spam ".**

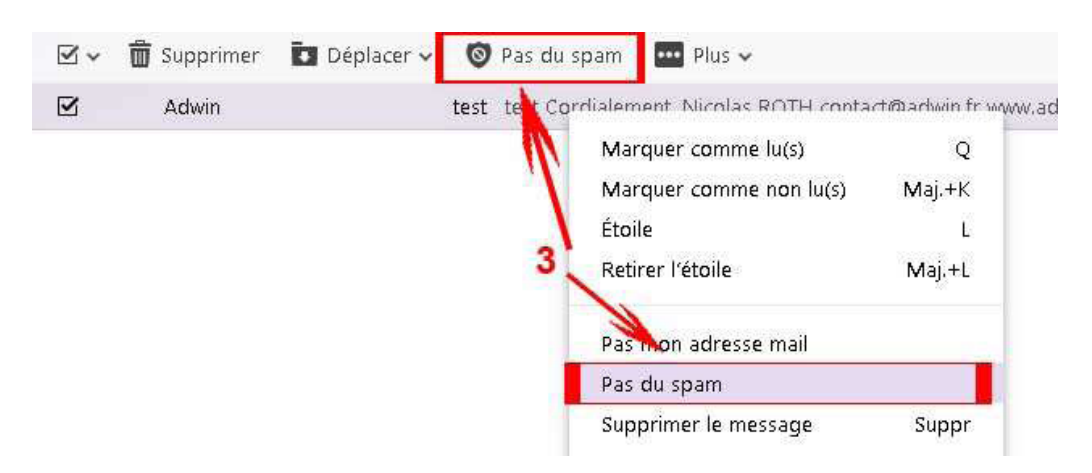

# **4/ Pour des adresses Hotmail, Live ou Outlook.com :**

Rendez-vous sur **<http://outlook.com/>** puis connectez-vous :

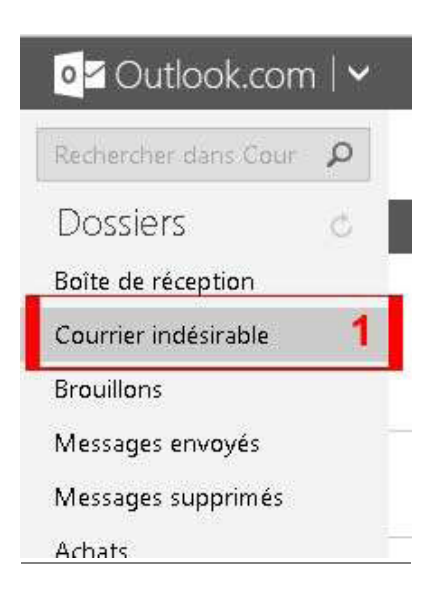

1/ Cliquez sur votre dossier **"Courrier indésirable"** afin d'y consulter ses éléments.

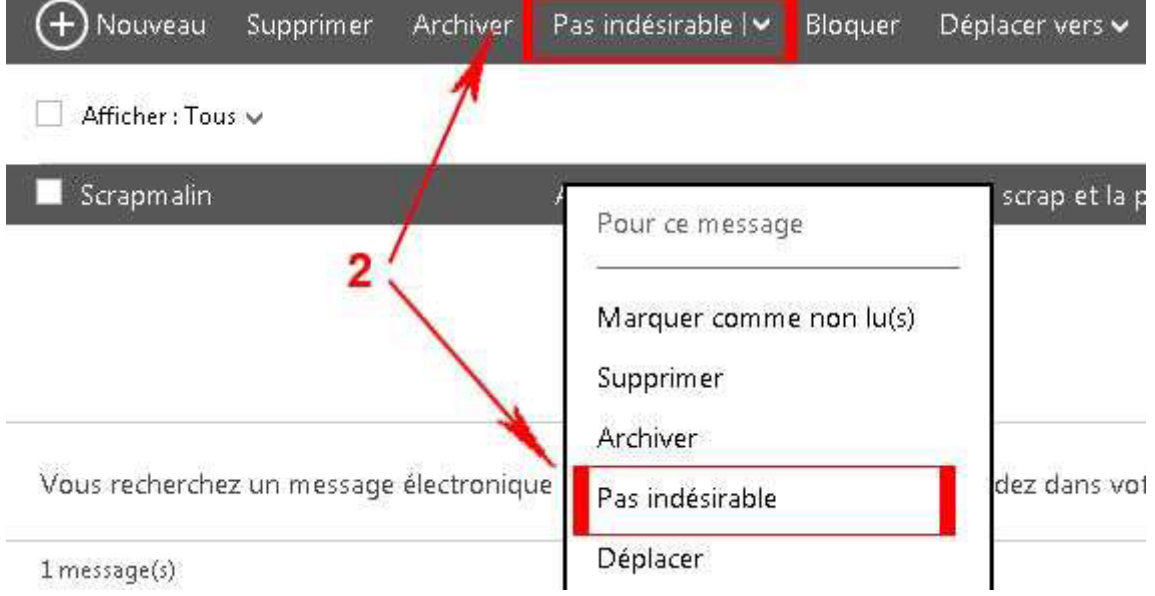

2/ Faites **un "clic droit"** sur le mail et **cliquez ensuite sur "Pas indésirable".**

### **5/ Pour des adresses SFR, Neuf et Club internet :**

Rendez-vous sur htt[ps://messagerie-12.sfr.fr/webmail/](https://messagerie-12.sfr.fr/webmail/) puis connectez-vous :

1/ Cliquez sur votre dossier **"Indésirable"** afin d'y consulter ses éléments.

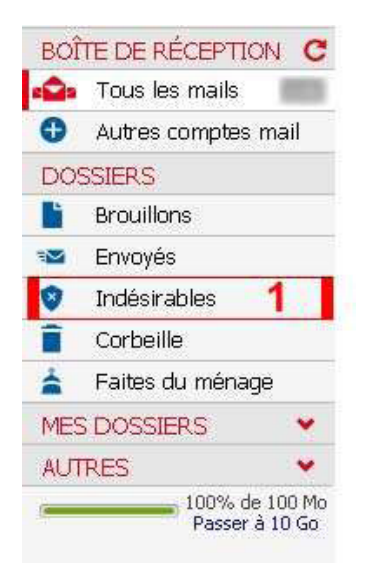

2/ Faites **un "clic droit"** sur le mail et **cliquez ensuite sur "Pas indésirable".**

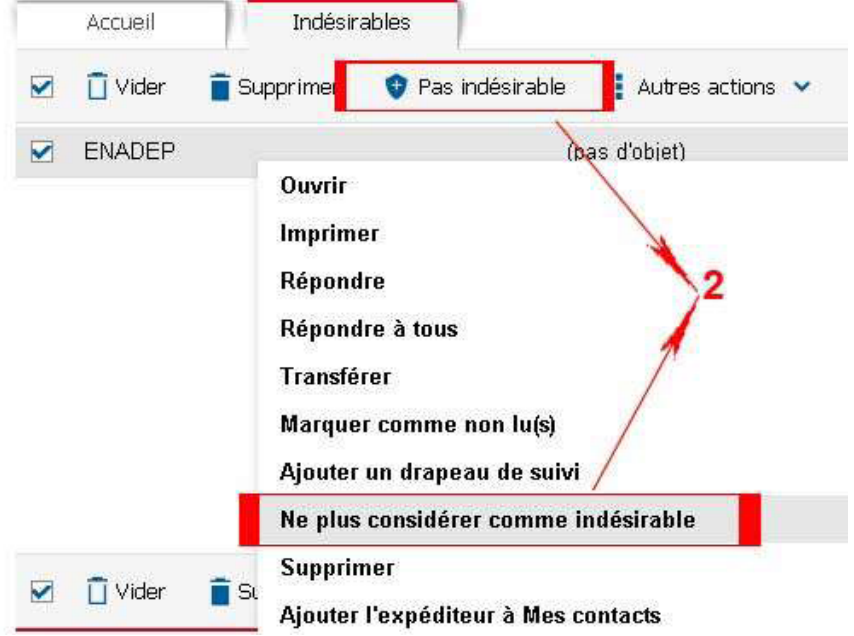